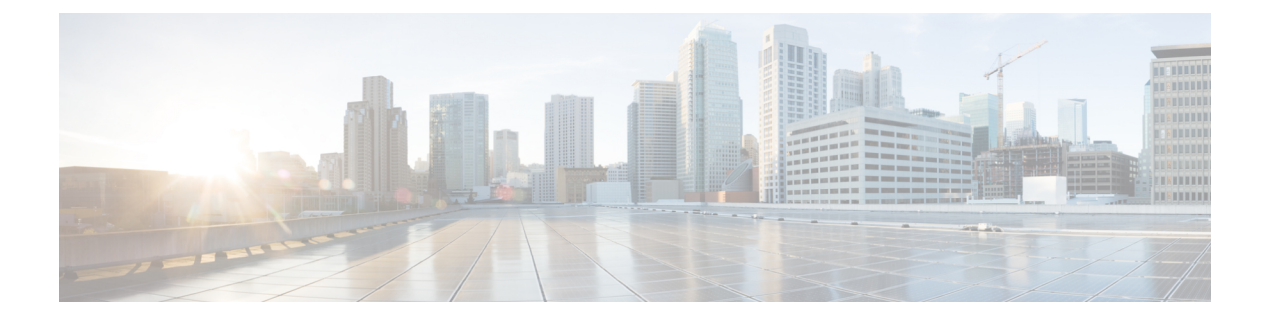

# **Microsoft Azure** での **Cisco SD-WAN** コント ローラの展開

#### 表 **<sup>1</sup> :** 機能の履歴

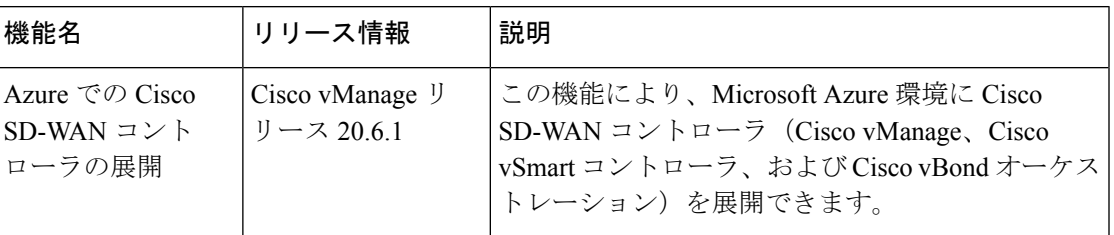

• Azure での Cisco SD-WAN コントローラの展開について (1 ページ)

- Azure で Cisco SD-WAN コントローラを展開するための前提条件 (2ページ)
- Azure での Cisco SD-WAN コントローラの展開の使用例 (3ページ)
- Azure での Cisco SD-WAN コントローラの展開:タスク (3ページ)
- Azure での Cisco SD-WAN コントローラの展開の確認 (9ページ)

• Azure での Cisco SD-WAN コントローラの展開の監視 (10ページ)

# **Azure** での **Cisco SD-WAN** コントローラの展開について

サポートされる最小限のコントローライメージ:Cisco vManage リリース 20.6.1、Cisco vSmart コントローラ リリース 20.6.1、および Cisco vBond オーケストレーション リリース 20.6.1

Azure 環境には、次の Cisco SD-WAN コントローラを展開できます。Cisco vManage、Cisco vSmart コントローラ、Cisco vBond オーケストレーション。

次の図は、Azureリージョン、仮想ネットワーク、セキュリティグループなどのアーキテクチャ を示しており、アーキテクチャ内で CiscoSD-WAN コントローラが機能する場所を示していま す。

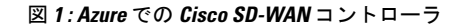

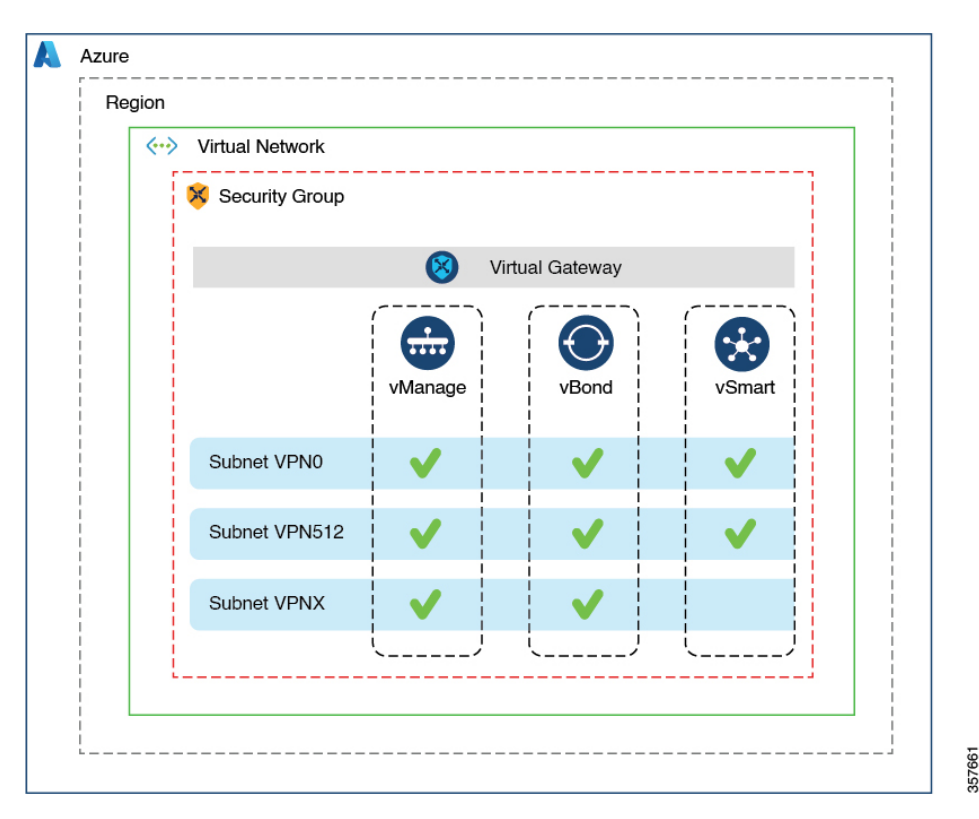

#### **Azure** で **Cisco SD-WAN** コントローラを展開する利点

- セットアップコスト:追加のデータセンターインフラストラクチャを購入する必要がない ため、オンプレミスホスティングと比較して初期セットアップコストが低い。
- 展開:クラウドベースの展開の容易さ。
- 管理:世界中のデバイスを管理する機能。
- 安定性:Azure ホスティングは、その信頼性により、Cisco SD-WAN コントローラに安定 した環境を提供。
- セキュリティ:Azure は、セキュアなホスティング環境を提供。
- 拡張性:Azure は、Cisco SD-WAN ネットワークの規模を拡大する容易な方法を提供。

# **Azure** で **Cisco SD-WAN** コントローラを展開するための前 提条件

有効(かつアクティブ)な Microsoft Azure サブスクリプションが必要です。

# **Azure** での **Cisco SD-WAN** コントローラの展開の使用例

すでに Azure を使用している Cisco SD-WAN 展開(Cisco Catalyst 8000V Edge ソフトウェアな ど)の場合、Azure で Cisco SD-WAN コントローラをホストすることは、すべてのサービスの 整合性を保つための論理的かつ効率的な選択です。

# **Azure** での **Cisco SD-WAN** コントローラの展開:タスク

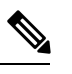

ここで説明する手順は、3 つのタイプの Cisco SD-WAN コントローラ(Cisco vManage、Cisco vSmart コントローラ、および Cisco vBond オーケストレーション)に適用されます。特定のコ ントローラについて指示が異なる場合は、その旨を示します。 (注)

## タスク **1**:**Azure** でのコントローライメージの作成

#### はじめる前に

シスコの「Software [Download](https://software.cisco.com/download/home)」ページで、CiscoSD-WAN コントローラ(Cisco vManage、Cisco vSmart コントローラ、および Cisco vBond オーケストレーション)のイメージをダウンロード します。ダウンロードしたファイル (.tar 形式)を圧縮解除します。各コントローラのイメー ジファイルは、仮想ハードディスク (VHD) 形式です。

Azure でのコントローライメージの作成

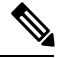

(注) Azure のタスクの詳細については、Azure のドキュメントを参照してください。

Azure ポータルで次の手順を実行します。

- **1.** Azure のストレージアカウントをまだ持っていない場合は、今すぐ作成します。
	- ストレージアカウントの名前、場所などを指定します。
	- ネットワーク接続については、接続方式、ルーティング設定、データ保護、およびセ キュアな転送に関するデフォルトオプションを使用します。
	- 必要に応じて、タグを入力してストレージアカウントを分類できます。
- **2.** ストレージアカウントに新しいプライベートコンテナを作成します。コントローラを展開 する予定のリージョンでストレージアカウントを選択します。

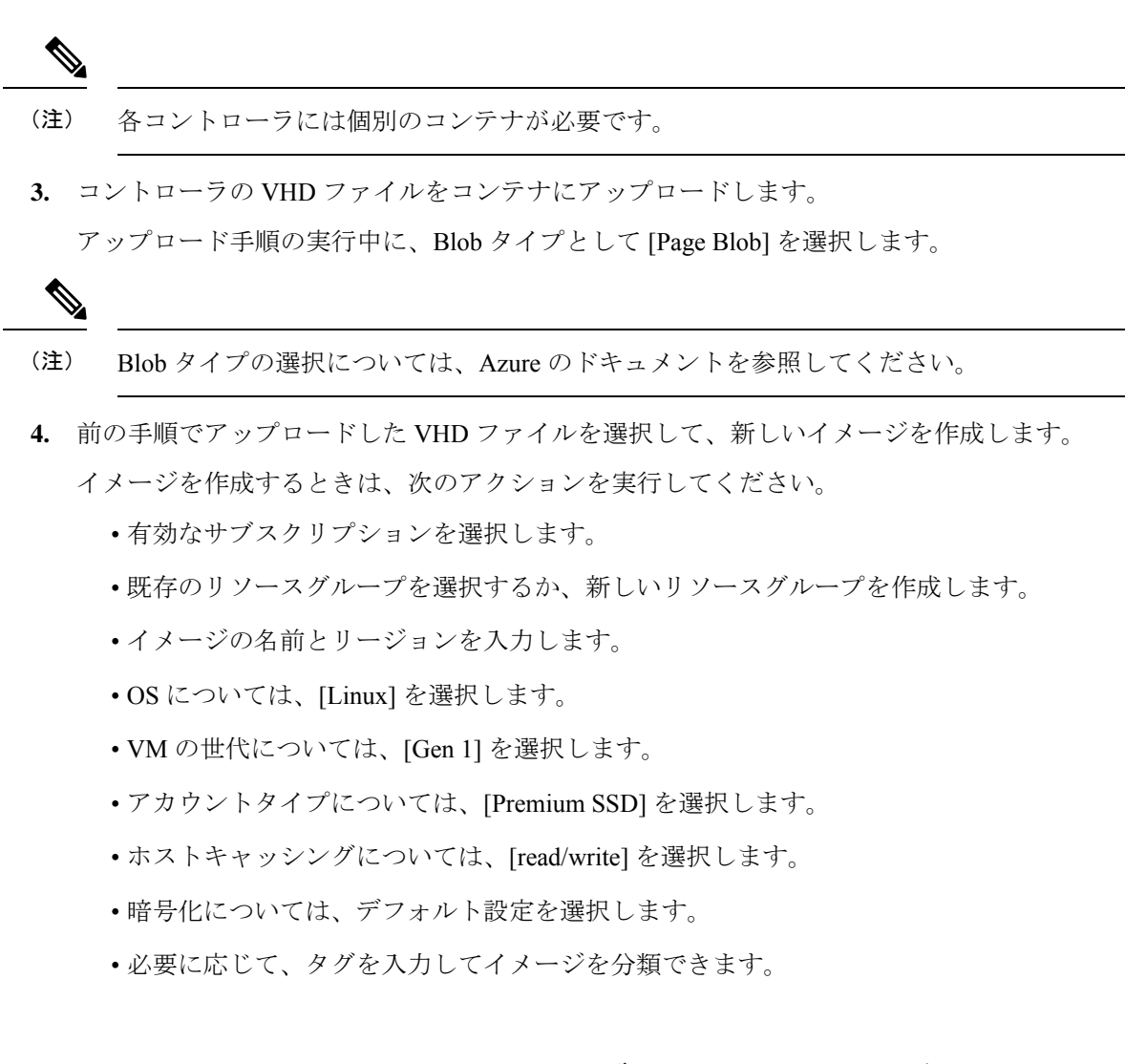

## タスク **2**:**Azure** での仮想ネットワーク、サブネット、およびネット ワーク セキュリティ グループの作成

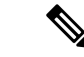

(注) Azure のタスクの詳細については、Azure のドキュメントを参照してください。

Azure ポータルで次の手順を実行します。

**1.** 仮想ネットワークを作成するためのワークフローを開始します。

仮想ネットワークを作成するときは、次のアクションを実行してください。

- 有効なサブスクリプションを選択します。
- 既存のリソースグループを選択するか、新しいリソースグループを作成します。

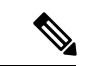

リソースグループは、リージョン全体に展開したすべてのリソー スを含む Azure の論理構造です。Cisco SD-WAN オーバーレイご とに 1 つのリソースグループを定義することをお勧めします。 (注)

- 仮想ネットワークの名前とリージョンを入力します。
- 仮想ネットワークのアドレス空間を入力します。

例:10.0.0.0/16

• 少なくとも 2 つのサブネットを仮想ネットワークに追加し、Cisco vManage クラスタ を使用している場合は追加のサブネットを追加します。サブネットごとに、サブネッ トの名前とアドレス空間を指定します。後の手順で、追加したサブネットを VM ネッ トワーク インターフェイスに関連付けます。

例:

10.0.1.0/24 10.0.2.0/24 10.0.3.0/24

• 必要に応じて、タグを入力して仮想ネットワークを分類できます。

**2.** ネットワーク セキュリティ グループ(NSG)を作成するためのワークフローを開始しま す。

ネットワーク セキュリティ グループを作成するときは、次のアクションを実行してくだ さい。

- 有効なサブスクリプションを選択します。
- 仮想ネットワークを作成するワークフローの一部として、前の手順で作成したリソー スグループを選択します。
- NSG の名前とリージョンを入力します。
- 必要に応じて、タグを入力して NSG を分類できます。
- **3.** 新たに作成した NSG を、前の手順で作成したサブネットに関連付けます。

### タスク **3**:コントローラの仮想マシンの作成

(注) Azure のタスクの詳細については、Azure のドキュメントを参照してください。

Azure ポータルで次の手順を実行します。

1. 仮想マシン (VM) を作成するためのワークフローを開始します。

VM を作成するときは、次のアクションを実行してください。

- タスク 2 で作成した仮想ネットワークに VM を展開します。
- 仮想ネットワークを作成するワークフローの間に、前のタスクで作成したリソースグ ループを選択します。
- VM の名前とリージョンを入力します。
- イメージには、アップロードされたコントローライメージを選択します。

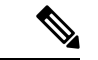

- カスタムイメージを見つける方法については、Azure のドキュメ ントを参照してください。 (注)
	- VMサイズについては、コントローラに使用するCPUとメモリの数を含むオプション を選択します。

Cisco SD-WAN コントローラデバイスの互換性とサーバー要件については、「[Cisco](https://www.cisco.com/c/en/us/td/docs/routers/sdwan/release/notes/compatibility-and-server-recommendations.html) SD-WAN Controller Compatibility Matrix and Server [Recommendations](https://www.cisco.com/c/en/us/td/docs/routers/sdwan/release/notes/compatibility-and-server-recommendations.html)」[英語] を参照して ください。

- 認証タイプ(SSH公開キーやパスワードなど)を選択し、必要に応じてログイン情報 を入力します。
- ディスクリソースについては、次のいずれかを実行します。
	- Cisco vSmart コントローラ または Cisco vBond オーケストレーション を展開する 場合、デフォルト以外の追加のディスクリソースは必要ありません。
	- Cisco vManage コントローラを展開する場合は、ディスクを 1 つ選択します。
		- Premium SSD オプションとデフォルトの暗号化を選択します。
		- 1 TiB (Azure では P30 と呼ばれます)以上のディスクサイズを選択します。

Azure のコントローラに関連するサーバーの推奨事項については、「[Cisco](https://www.cisco.com/c/en/us/td/docs/routers/sdwan/release/notes/compatibility-and-server-recommendations.html) SD-WAN Controller Compatibility Matrix and Server [Recommendations](https://www.cisco.com/c/en/us/td/docs/routers/sdwan/release/notes/compatibility-and-server-recommendations.html)」[英語] を 参照してください。

- ディスクホストキャッシュを読み取り/書き込みとして設定します。
- ネットワークの詳細については、前の手順で作成した仮想ネットワーク、サブネッ ト、および NSG を選択します。
- パブリック IP アドレスについては、次のオプションを選択します。
	- SKU: [Basic]
	- 割り当て:[static]

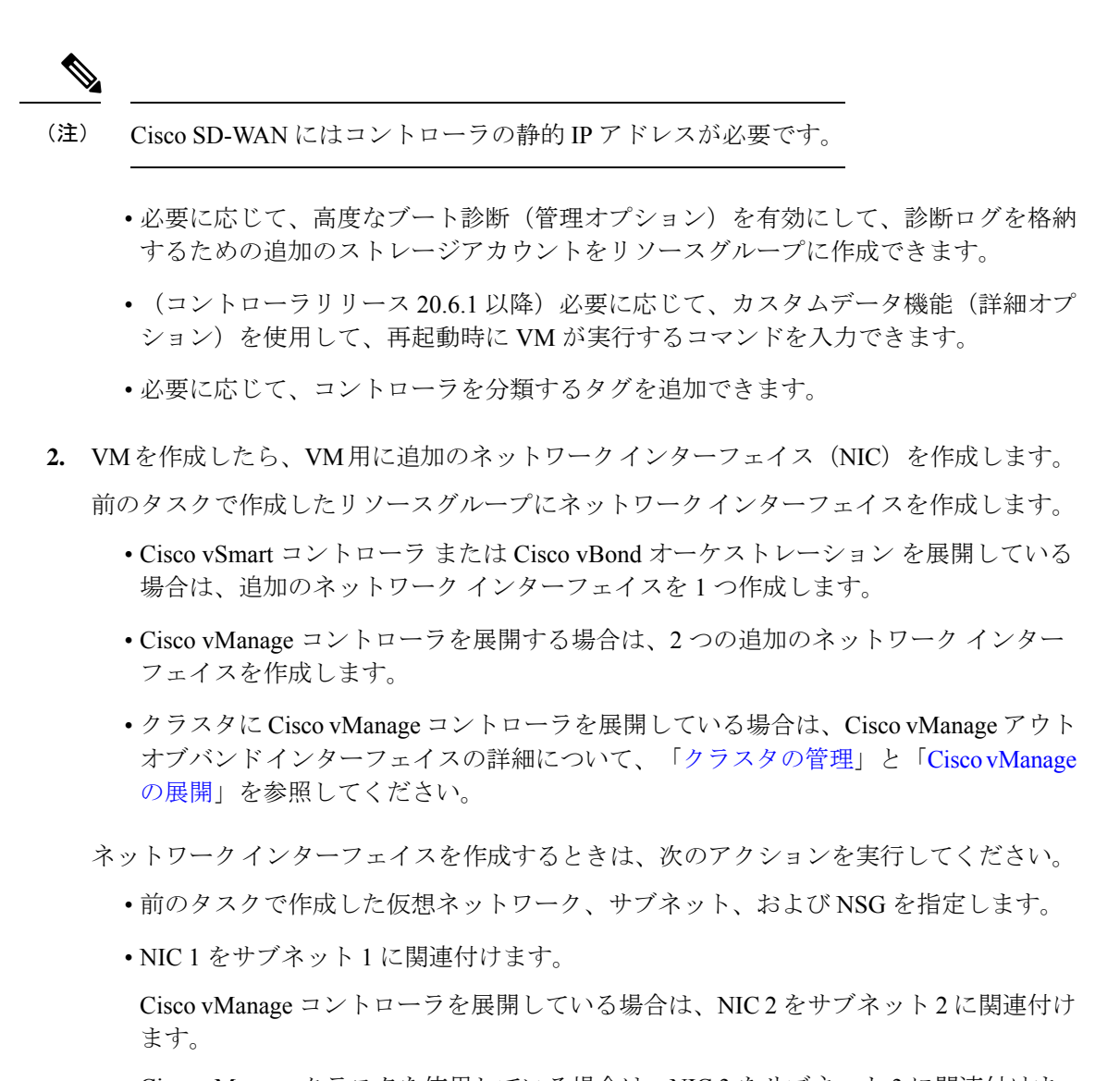

Cisco vManage クラスタを使用している場合は、NIC 3 をサブネット 3 に関連付けま す。

NIC をサブネットに関連付けると、VM がサブネットに接続でき るようになります。 (注)

• NIC ごとに、展開するコントローラに使用するタグを入力します。

**3.** 使用するすべてのコントローラに静的パブリック IP を作成し、そのパブリック IP を NIC 1 に関連付けます。

(注) Azure の IP 構成オプションを使用して、パブリック IP を作成します。

パブリック IP を作成するときは、次のアクションを実行してください。

- 割り当てには、[static] を選択します。
- NIC 1 を指定する場合は、関連付けオプションを使用します。
- **4.** VM を停止し、停止したことを確認します。
- **5.** 新たに作成した NIC を VM に接続します。
	- Cisco vSmart コントローラ または Cisco vBond オーケストレーション を展開している 場合は、NIC を VM に接続します。
	- Cisco vManage を展開している場合は、新たに作成した両方の NIC を VM に接続しま す。
- **6.** VM を再起動します。

VM が再起動したことを Azure ポータルで確認します。

## タスク **4**:ネットワーク セキュリティ グループの設定

#### はじめる前に

NSGは、ファイアウォールポリシーに機能的に関連しています。NSGを設定するときは、Cisco SD-WANのファイアウォールポートの構成を把握していると便利です。ファイアウォールポー トの詳細については、[Firewall Ports for Cisco SD-WAN Deployments][https://www.cisco.com/c/en/](https://www.cisco.com/c/en/us/td/docs/routers/sdwan/configuration/sdwan-xe-gs-book/cisco-sd-wan-overlay-network-bringup.html#c_Firewall_Ports_for_Viptela_Deployments_8690.xml) [us/td/docs/routers/sdwan/configuration/sdwan-xe-gs-book/cisco-sd-wan-overlay-network-bringup.html#c\\_](https://www.cisco.com/c/en/us/td/docs/routers/sdwan/configuration/sdwan-xe-gs-book/cisco-sd-wan-overlay-network-bringup.html#c_Firewall_Ports_for_Viptela_Deployments_8690.xml) Firewall Ports for Viptela Deployments 8690.xml を参照してください。

ネットワーク セキュリティ グループの設定

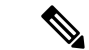

(注) Azure のタスクの詳細については、Azure のドキュメントを参照してください。

- **1.** Azure ポータルを使用し、前のタスクで作成した NSG にインバウンド セキュリティ ルー ルを追加して、以下のために必要な IP 範囲からのインバウンドトラフィックを許可しま す。
	- 各 Cisco SD-WAN コントローラ間の制御接続の確立。コントローラが相互に接続され ていない場合、コントロールプレーンとデータプレーンは動作できません。
	- HTTPS または SSH プロトコルを使用したコントローラへのアクセス。

NSGについては、インバウンドセキュリティルールを追加するオプションを使用します。 ルールを使用して、コントローラの VM の IP アドレスをすべて許可し、Cisco SD-WAN コ ントローラ間で必要な接続を有効にします。

新しいインバウンド セキュリティ ルールを作成するときは、次のアクションを実行して ください。

- IP 範囲、プロトコルなどを指定します。
- ルールのアクションについては、トラフィックを許可するオプションを選択します。
- **2.** 接続を確認するには、Cisco vManage の NIC 0 パブリック IP を使用して VM にログインし ます。

## **Azure** での **Cisco SD-WAN** コントローラの展開の確認

• インフラストラクチャ:

Azure の仮想マシン内の Cisco SD-WAN コントローラの展開を確認するには、Azure ポー タルを使用して、各コントローラをホストする VM がアクティブであることを確認しま す。

• サービス:

コントローラの展開後に Cisco SD-WAN サービスが動作していることを確認するには、次 の手順を使用します。

- **1.** Cisco vManage をホストする VM への ping が成功することを確認します。
- **2.** Cisco vManage にログインします。
- **3.** SSH を使用して Cisco vManage に接続し、**request nms all status** コマンドを使用しま す。出力には、すべての Cisco vManage サービスのステータスが表示されます。アプ リケーションサーバーがアクティブになっていることを確認します。

次の **request nms all status** コマンド出力の抜粋は、アプリケーションサーバーがアク ティブであることを示しています。

```
vmanage# request nms all status
NMS service proxy
       Enabled: true
        Status: running PID:2881 for 9479s
NMS service proxy rate limit
       Enabled: true
        Status: running PID:4359 for 9521s
NMS application server
       Enabled: true
        Status: running PID:6131 for 9419s
...
```
**4.** コントローラをインストール後、「Cisco SD-WAN [オーバーレイネットワークの起動](https://www.cisco.com/c/en/us/td/docs/routers/sdwan/configuration/sdwan-xe-gs-book/cisco-sd-wan-overlay-network-bringup.html) [プロセス](https://www.cisco.com/c/en/us/td/docs/routers/sdwan/configuration/sdwan-xe-gs-book/cisco-sd-wan-overlay-network-bringup.html)」の手順に従って、コントローラの制御接続を確立し、各コントローラが動 作していることを確認します。

# **Azure** での **Cisco SD-WAN** コントローラの展開の監視

インフラストラクチャのステータス(CPU 使用率やディスク使用率など)を監視するには、 Azure ポータルの監視ツールを使用します。

Cisco SD-WAN サービスのステータスのモニタリングについては、Cisco SD-WAN [モニタリン](https://www.cisco.com/c/en/us/td/docs/routers/sdwan/configuration/Monitor-And-Maintain/monitor-maintain-book.html) [グおよびメンテナンスガイド](https://www.cisco.com/c/en/us/td/docs/routers/sdwan/configuration/Monitor-And-Maintain/monitor-maintain-book.html) [英語] を参照してください。

翻訳について

このドキュメントは、米国シスコ発行ドキュメントの参考和訳です。リンク情報につきましては 、日本語版掲載時点で、英語版にアップデートがあり、リンク先のページが移動/変更されている 場合がありますことをご了承ください。あくまでも参考和訳となりますので、正式な内容につい ては米国サイトのドキュメントを参照ください。